# **GETTING STARTED**

#### RECOMMENDED BROWSERS

PowerSchool supports all major browsers including Internet Explorer, Firefox, Safari and Chrome. We encourage users to use Chrome  $\bigcirc$  to access PowerSchool.

#### RECOMMENDED DEVICES

You can use a browser on any computer or tablet to access the PowerSchool portal.

### LOGGING INTO POWERSCHOOL

1) From the New Trier website (https://newtrier.k12.il.us), go to the "Parent/Community" page and click "PowerSchool Parent Portal".

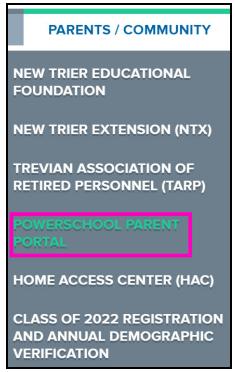

2) On the "Sign in" tab, enter your PowerSchool Username and Password, and Click the "Sign In" button.

!! IMPORTANT !!: You are required to create your PowerSchool Username and Password the first time you visit the PowerSchool portal. Skip down to the "Creating a PowerSchool Account" section below to learn how.

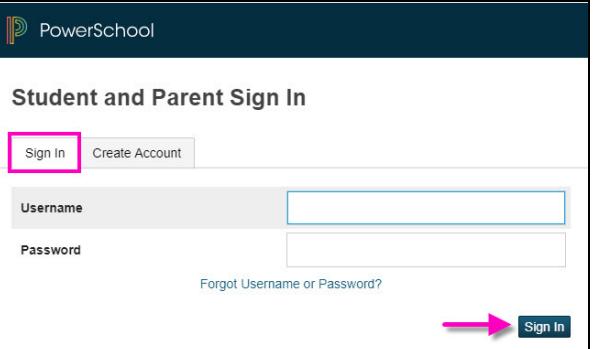

## CREATING A POWERSCHOOL ACCOUNT

This step is only done once. To complete this step, you will need an Access ID and Access Password. Parents/Guardians will need this information to create a PowerSchool account for your family. !! IMPORTANT !! Even if you already have a PowerSchool account from your previous school, you will need to create a new one specific to New Trier.

\*KEEP IN MIND: For the families of Sophomore, Junior, and Senior students, you will receive this information in an email during the last week in January.

1) The first time you visit the Parent Portal you will be required to create an account. To begin, click on the "Create Account" tab. Then click the "Create Account" button.

\*KEEP IN MIND: Once you create your PowerSchool account that first time, you will type in the username and password you created, and click "Sign In".

- 2) Please complete all fields under "Parent Account Details". Be sure to create a secure password.
- 3) Click the "Enter" button to submit.

\*TIP: If you do forget your password, you can reset your password using the "Forgot" Username or Password" link found on the Student and Parent Sign In portal.

4) Enter the information for each of your students, if applicable. Please complete all fields.

\*NOTE: New Trier will email your family an Access ID and Access Password.

5) Click the "Enter" button to submit your information.

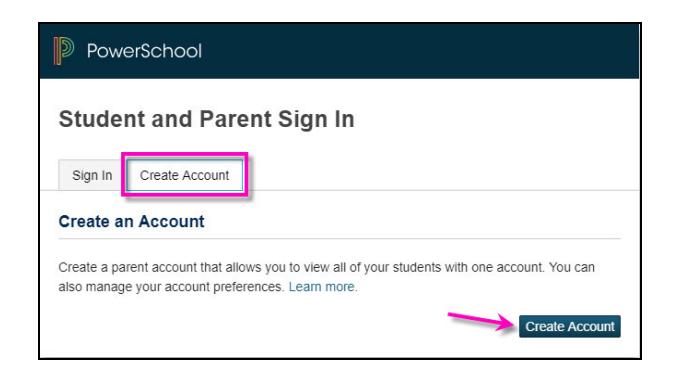

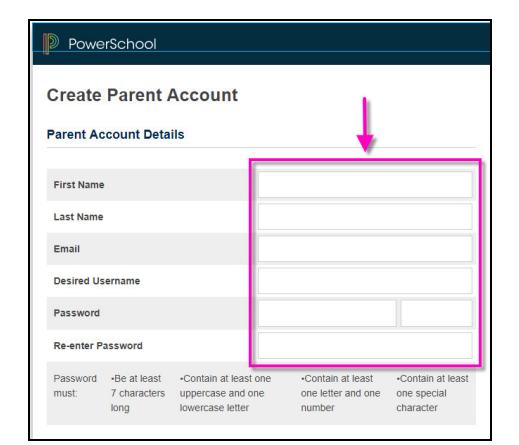

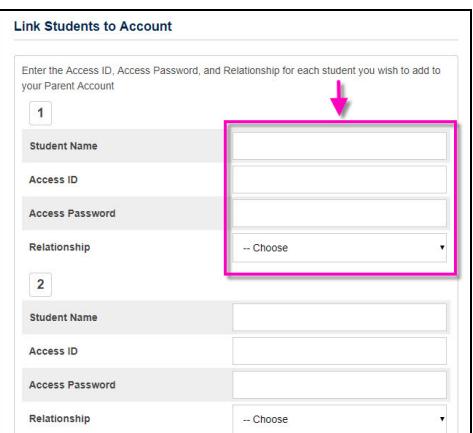